# *Tutoriel : réaliser un chapelet avec paintshop ou photoshop*

Voici un petit tutoriel pour faire un chapelet, ici à partir de 3 images de lever de lune sur Alcatraz prises en janvier dernier.

# **Première chose importante** :

Il est impératif que l'appareil ne bouge pas du tout, pour que les images soient parfaitement alignées. Un trépied s'avère donc nécessaire lors des prises de vue. S'agissant d'un lever de lune il est important de savoir relativement précisément à l'avance là où elle va se lever, pour pouvoir au préalable faire le cadrage, et différentes images de l'arrière plan (ici l'île d'Alcatraz) avec des temps de pose différents.

Si on veut un chapelet régulièrement espacé, il faut bien sûr faire des images à intervalle régulier. Un intervallomètre peut s'avérer donc utile, à moins de « mitrailler » beaucoup. Il faut savoir que la lune parcourt (suivant sa taille) son diamètre en 3 min environ. On ne va pas rentrer dans les détails mais la procédure de prise de vue est différente suivant qu'il s'agit d'un lever, coucher, de pleine lune ou de cendrée.

Ce tutoriel est fait avec un Paintshop de base, mais il marche parfaitement avec Photoshop qui utilise les mêmes fonctions et les mêmes raccourcis.

## **Etape 1**

On ouvre les 3 images qui seront superposées pour réaliser le chapelet L'arrière plan est l'image d'Alcatraz en haut à gauche que j'ai pris soin de prendre environ 20 min avant le lever de lune prévu vers le milieu de l'image.

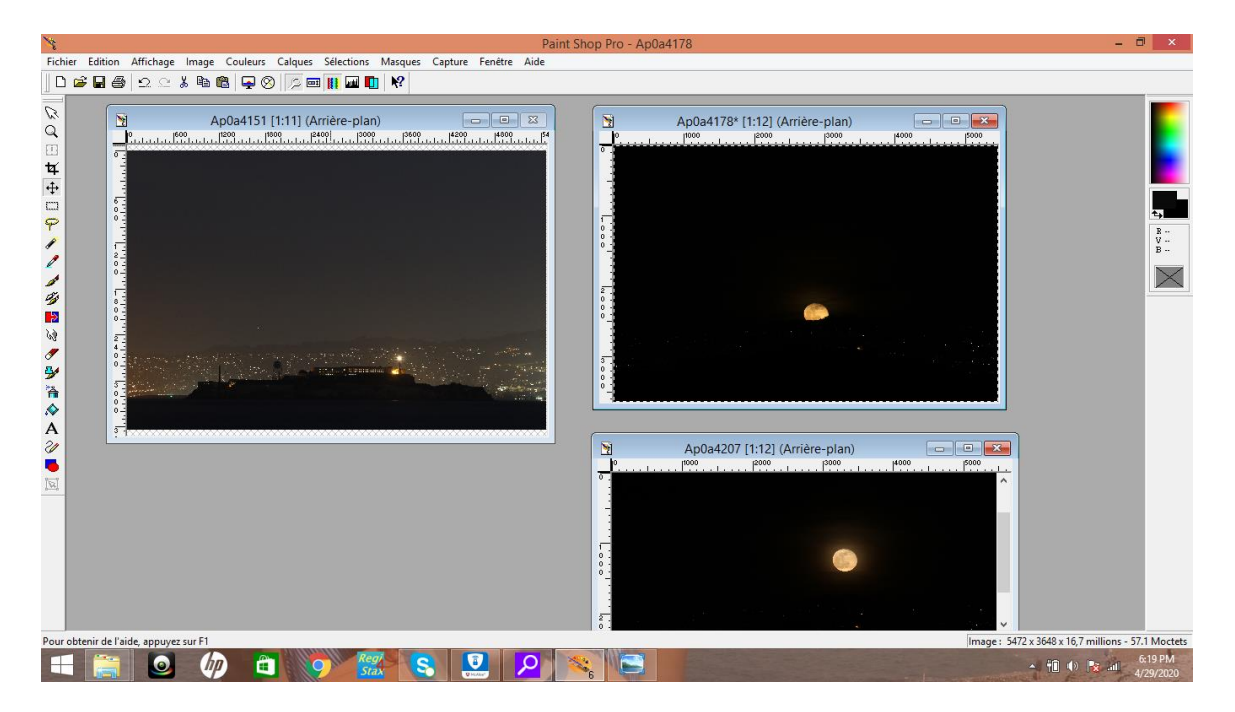

## **Etape 2**

On clique sur l'image du lever de lune en haut à droite puis on fait **ctrl A**. Cela a pour effet de sélectionner l'image en dessinant un liseré en pointillés tout autour. Ensuite faire **ctrl C** (ou copier) qui copie l'image dans le presse papier.

**Etape 3**

Cliquer sur l'arrière plan (Alcatraz), puis faire un coller (comme calque) (sur Photoshop c'est **ctrl V** il me semble)

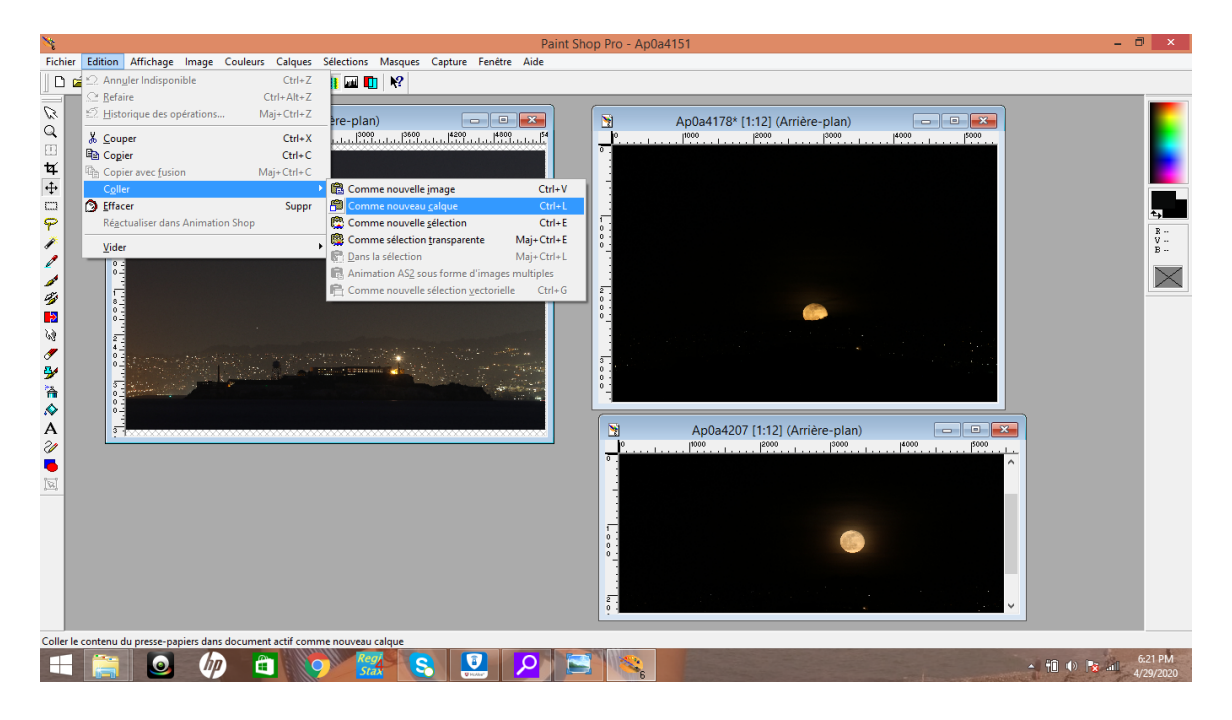

Alcatraz a disparu (ci-dessous), mais en fait les deux images sont superposées et le calque 1 cache l'arrière-plan.

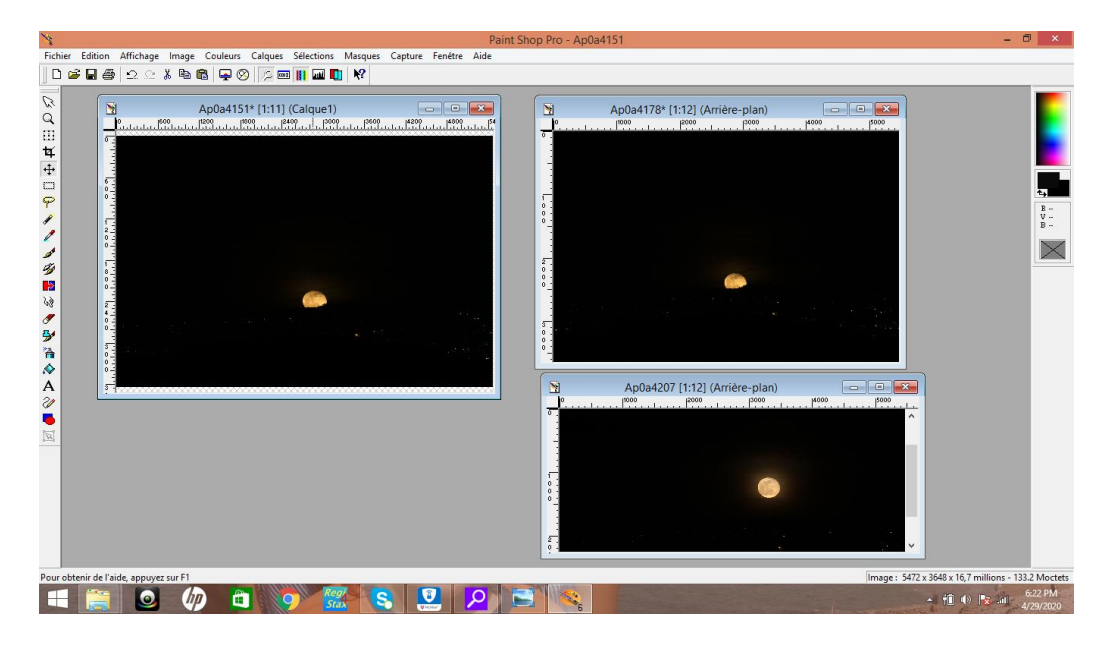

# **Etape 4**

Faire afficher la palette de calques, puis aller sur le calque 1 et le mettre en mode éclaircir. Pour chaque pixel des deux images superposées, ce mode permet de ne garder que le pixel le plus clair.

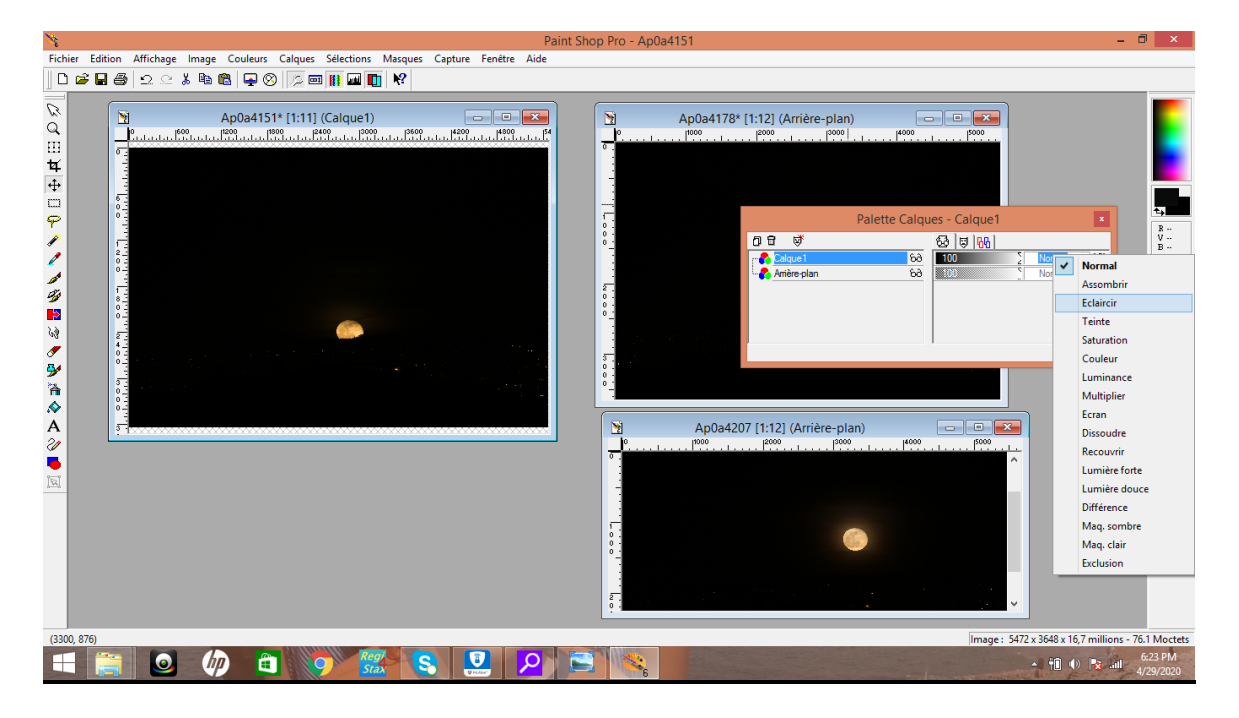

Voilà donc ce que cela donne : miracle !! Du coup on voit à la fois Alcatraz et la lune qui se lève (ci-dessous)

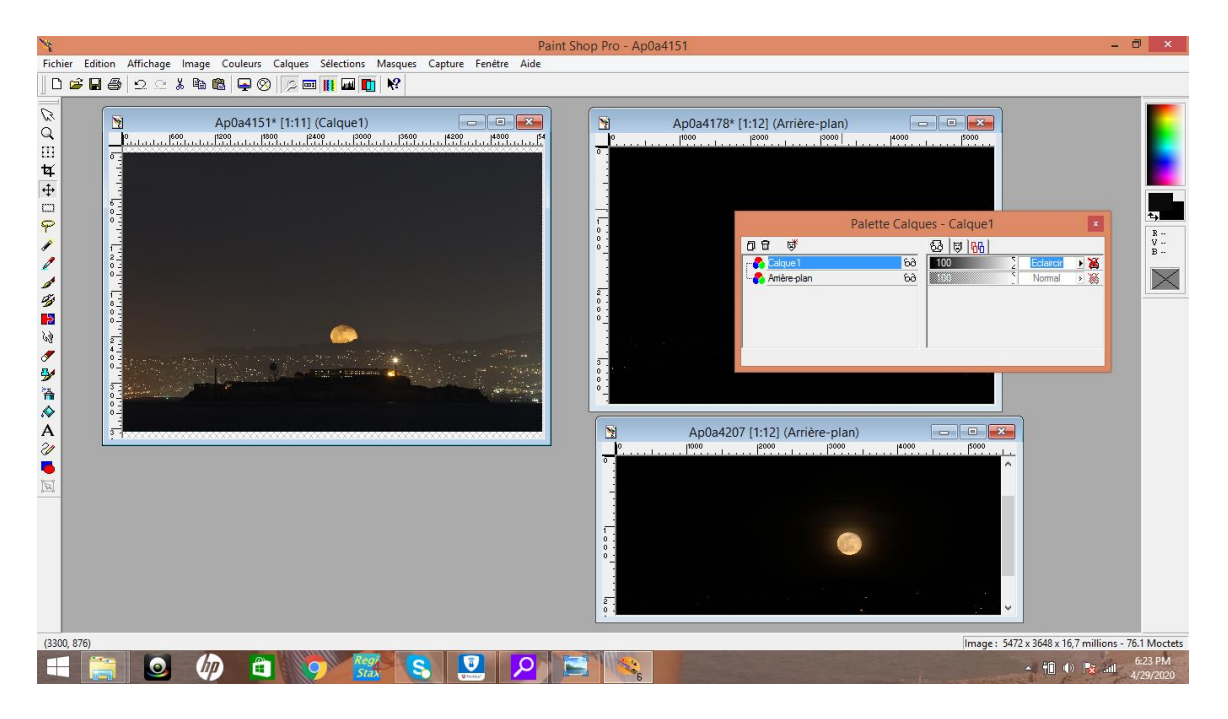

*Remarque* : le mode obscurcir permet de faire le contraire en ne gardant que le pixel le plus sombre sur chacun des calques. On peut donc l'utiliser pour les transits de l'ISS, ou de mercure devant le soleil par exemple.

**Etape 5** : on continue ……

On superpose la 3<sup>e</sup> image (calque 2) de la même manière. On clique dessus, puis **Ctrl A** (sélectionner), **Ctrl C** (copier), puis on clique sur le calque 1 et on la colle dedans comme calque (**Ctrl V** pour Photoshop)

Dans la palette de calques on met le calque 2 en mode éclaircir, et s'affiche alors l'image cidessous du chapelet (en haut a gauche)

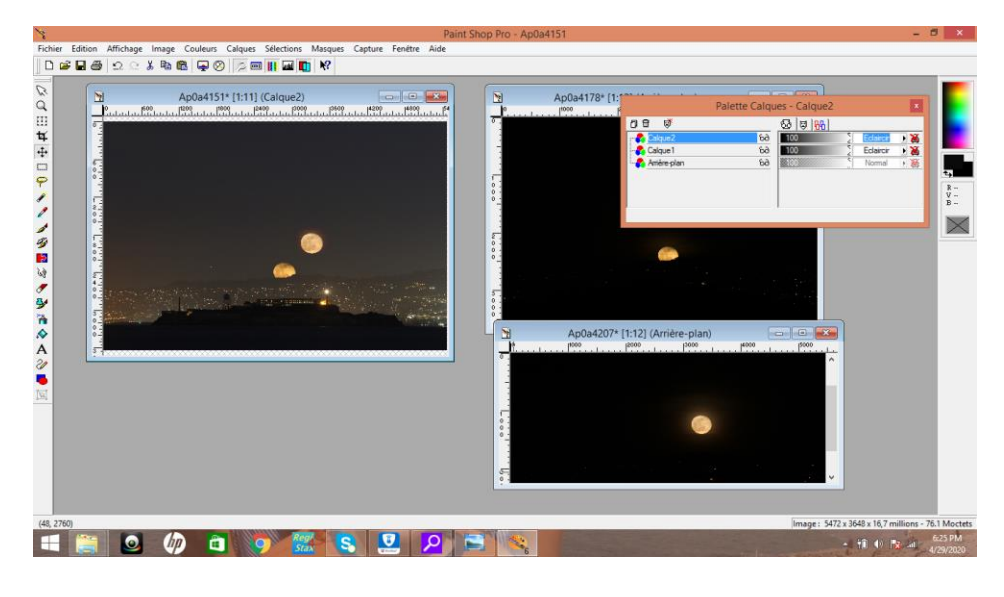

**Etape 6** (éventuellement)

A partir de la palette de calques, on peut agir séparément sur chaque calque. Cela peut être utile si on veut par exemple changer la luminosité, le contraste ou le gamma d'une des lunes du chapelet ou bien l'arrière plan (image ci-dessous)

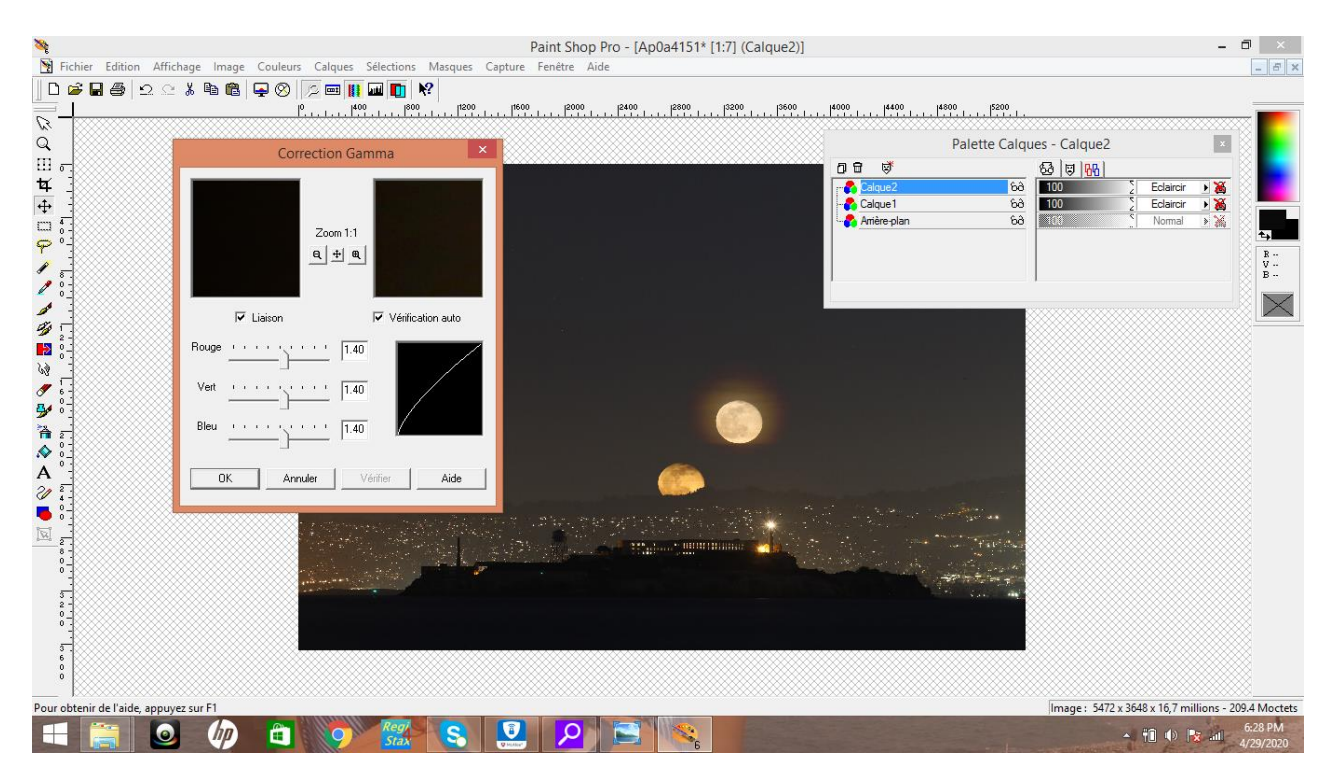

**Etape 7**

Lorsqu'on a terminé tous les réglages et qu'on est satisfait du résultat il reste à fusionner tous les calques en une seule image, et la sauver.

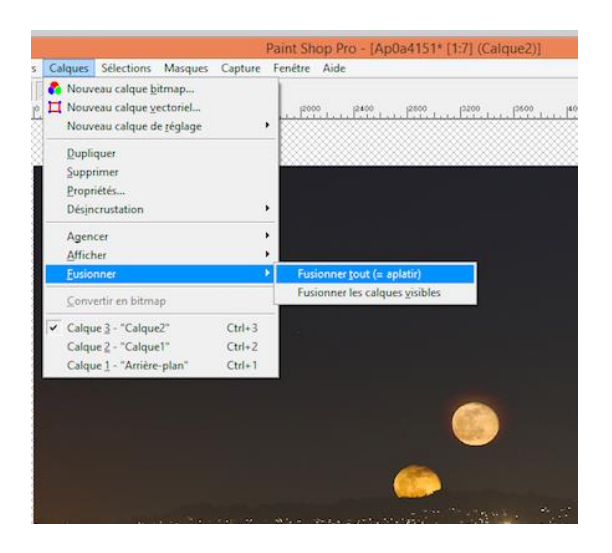

Nicolas Legatelois

#### Annexe :

#### Pour réaliser cette opération avec le logiciel Paint.net

*L'exemple est réalisé ici avec deux images pour la démonstration, vous pouvez bien entendu ouvrir plusieurs images en même temps.*

#### Etape 1

Ouvrir toutes les images dans Paint.net

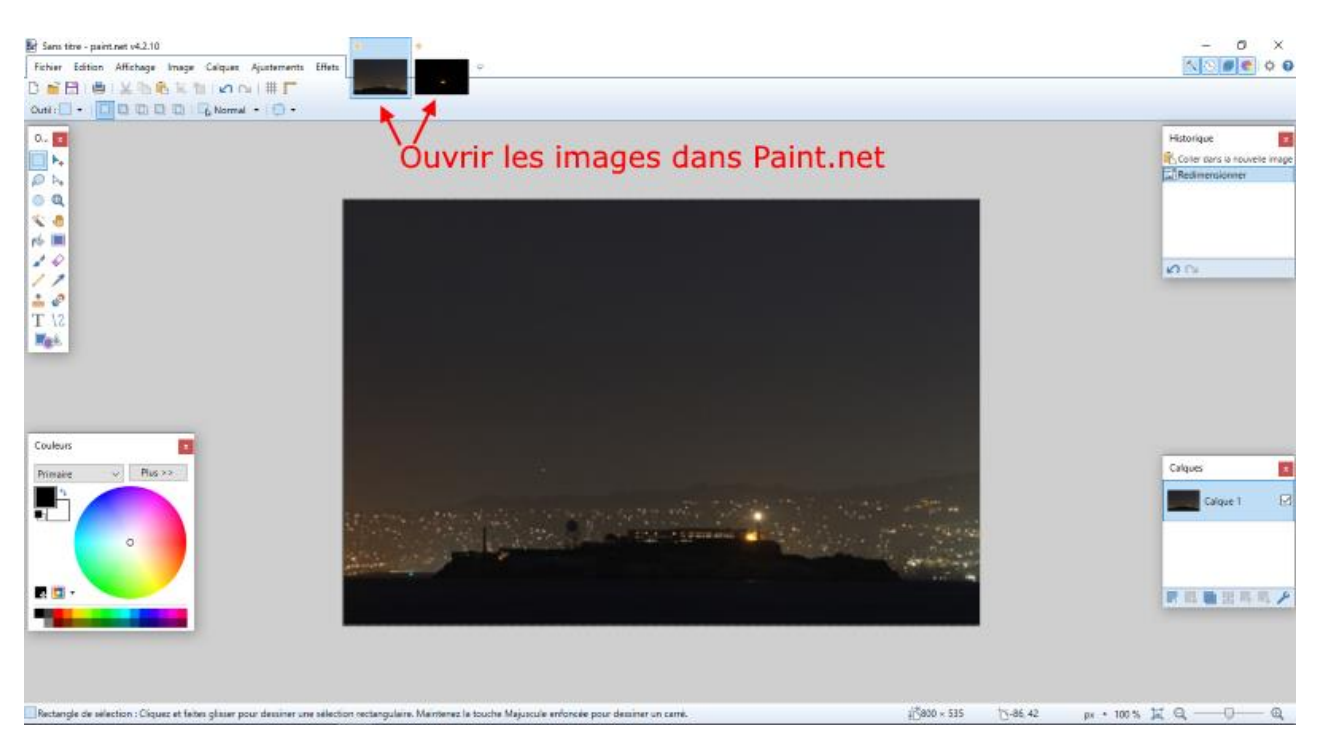

## NOTE : « Autre méthode. »

Vous pouvez si vous le souhaitez, importer les calques directement du fichier images en les sélectionnant dans l'onglet « Calques » et (importer à partir d'un fichier), cela évite d'ouvrir toutes les images en une seule fois et de traiter les « images calques » l'un-après-l 'autre.

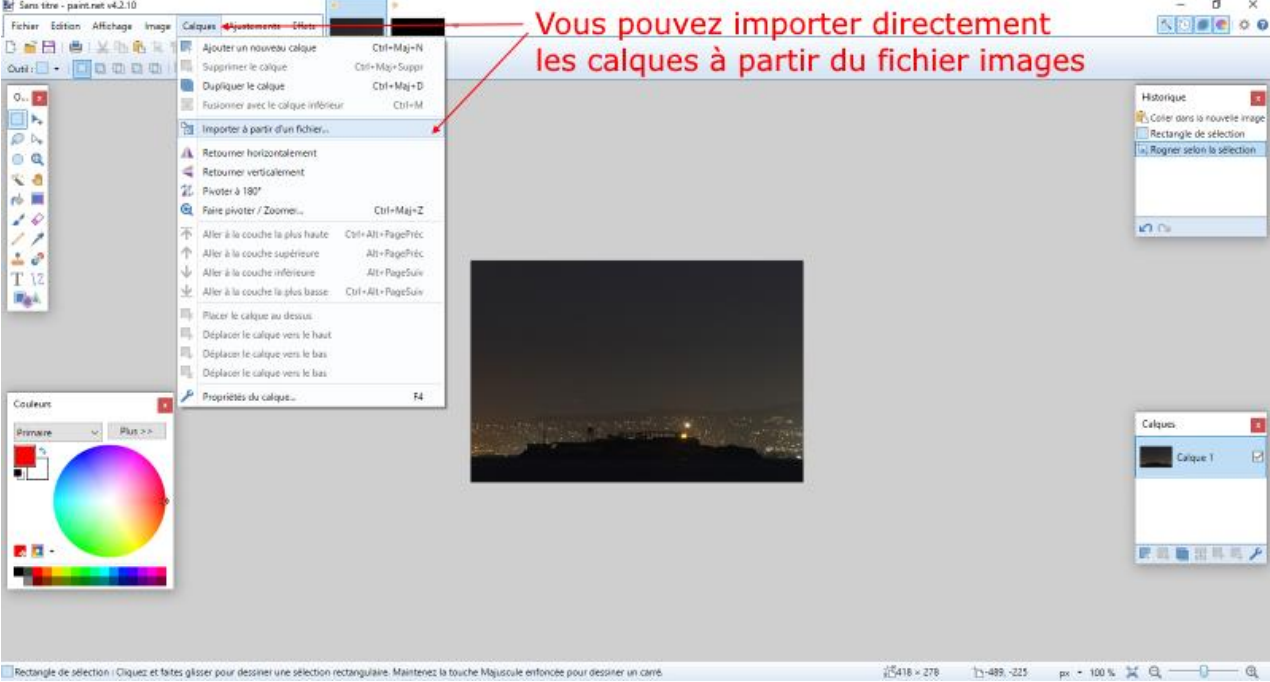

« Bon, on continue ce Tuto avec la méthode toutes images ouvertes… »

# Etape 2

Sélectionnez l'image N°2 puis à l'aide de l'outil de sélection la mettre en surbrillance dans la fenêtre de travail en faisant un clic sur l'image, ou pour ceux qui utilisent les raccourcis clavier faire (Ctrl+A).

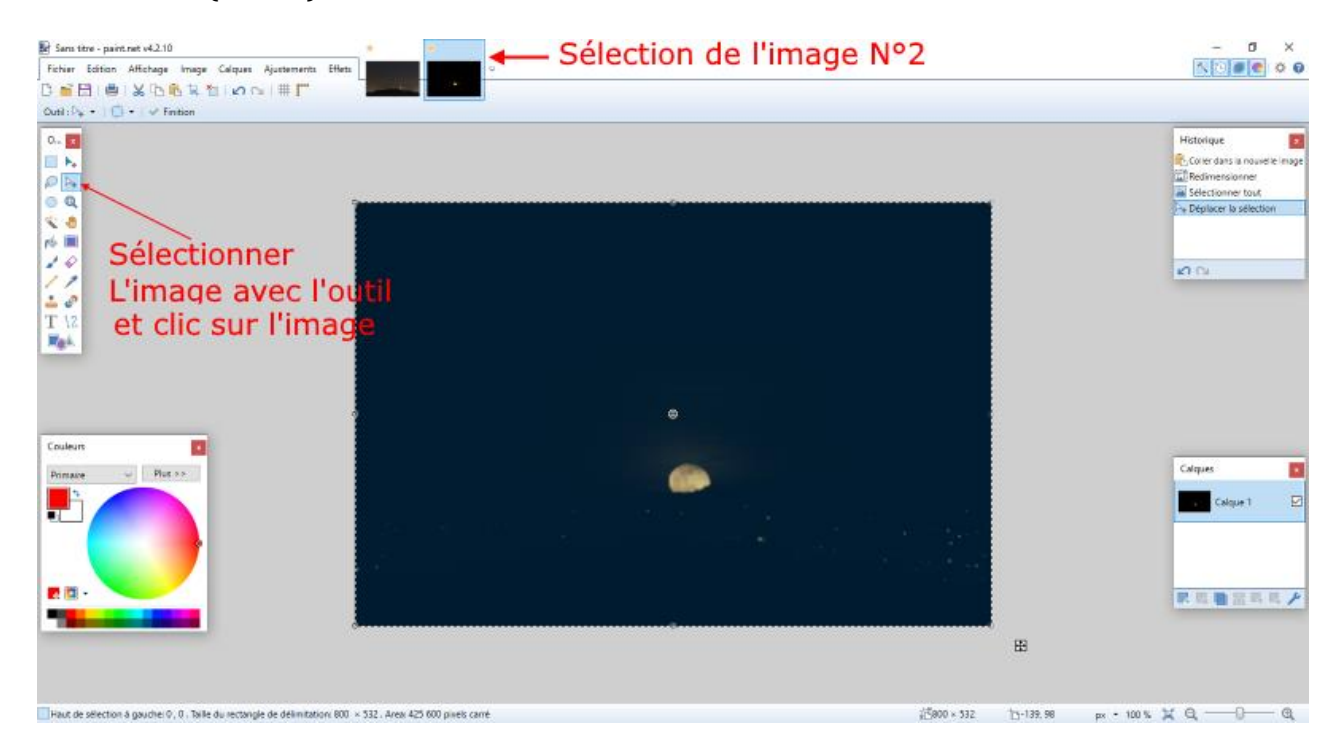

# Puis copiez là (Edition - Copier) ou (Ctrl+C).

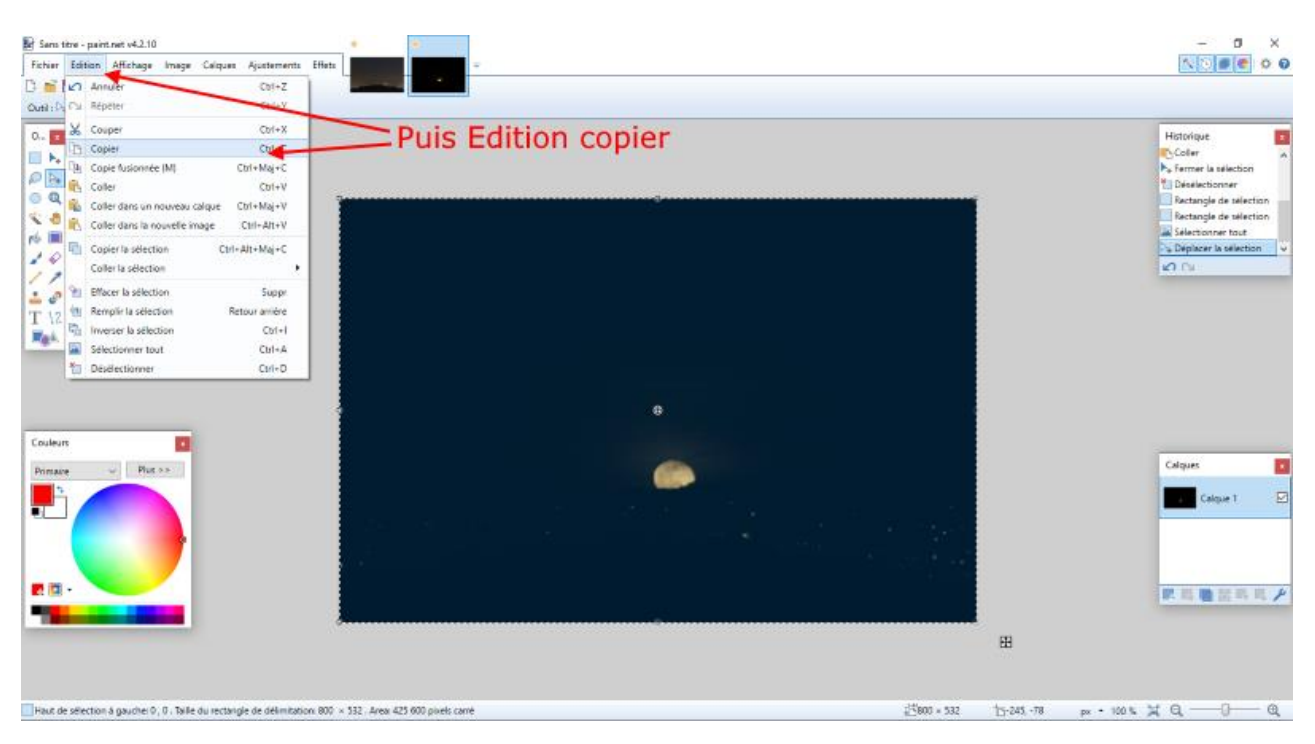

## Etape 3

Revenir sur l'image N°1 en la sélectionnant puis (Edition – Coller dans un nouveau Calque) ou (Ctrl+Maj+V)

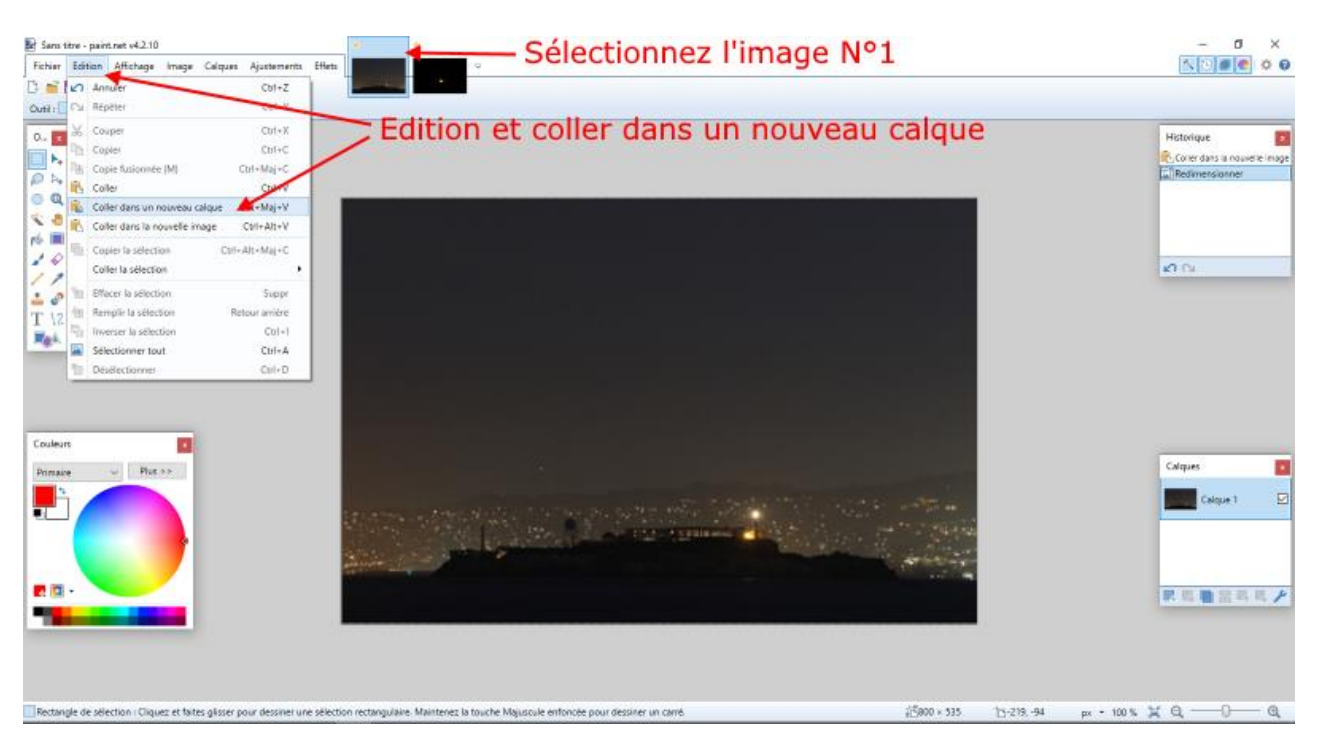

Vous obtenez deux Calques, L'image N°2 devient Calque 2 et se superpose à l'image N°1, « Le Calque N°2 que vous venez de coller est sélectionné par défaut. »

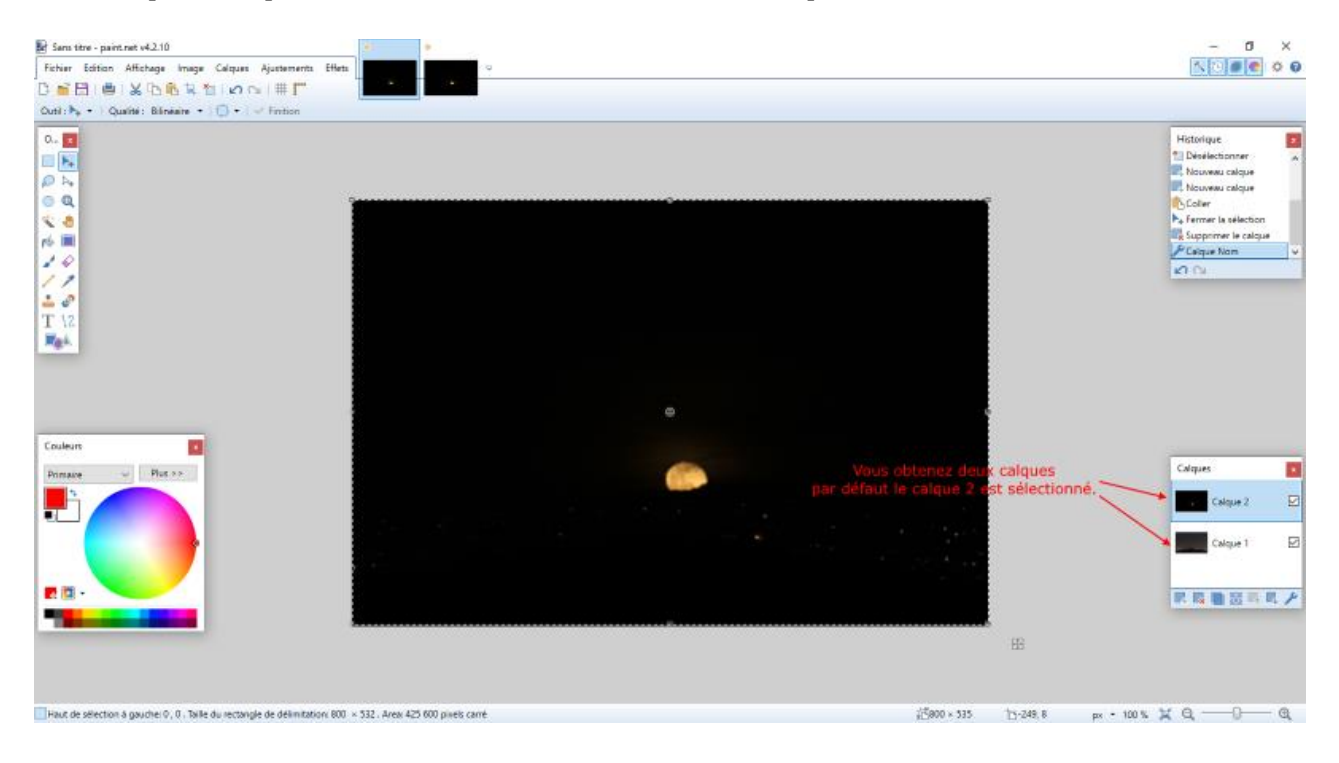

# Etape 4 Dans l'onglet Calques sélectionnez (Propriétés du Calque) ou (F4), une fenêtre s'ouvre.

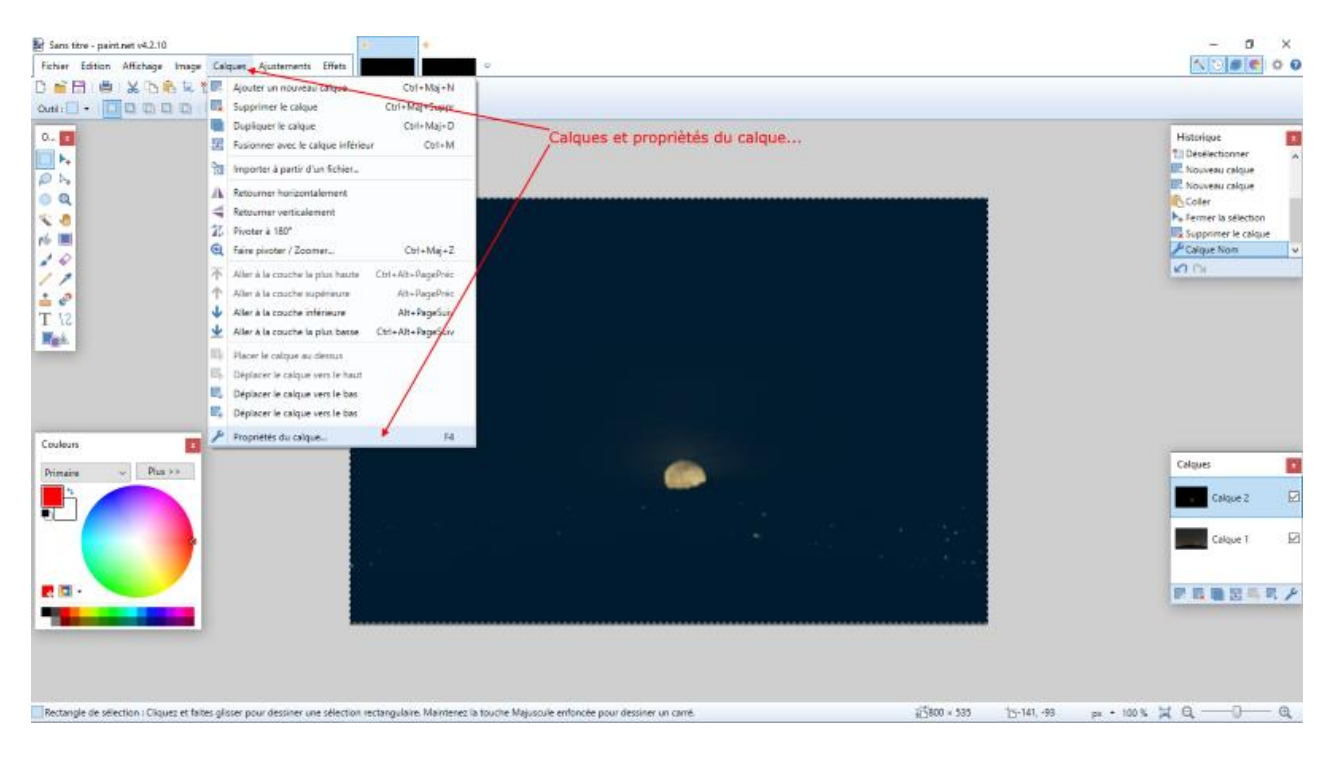

Dans cette fenêtre choisissez dans le menu déroulant la fonction (Eclaircissement) et validez. Voilà, la deuxième image avec la Lune qui apparait, il ne reste plus qu'à faire de même pour les autres images pour obtenir votre chapelet.

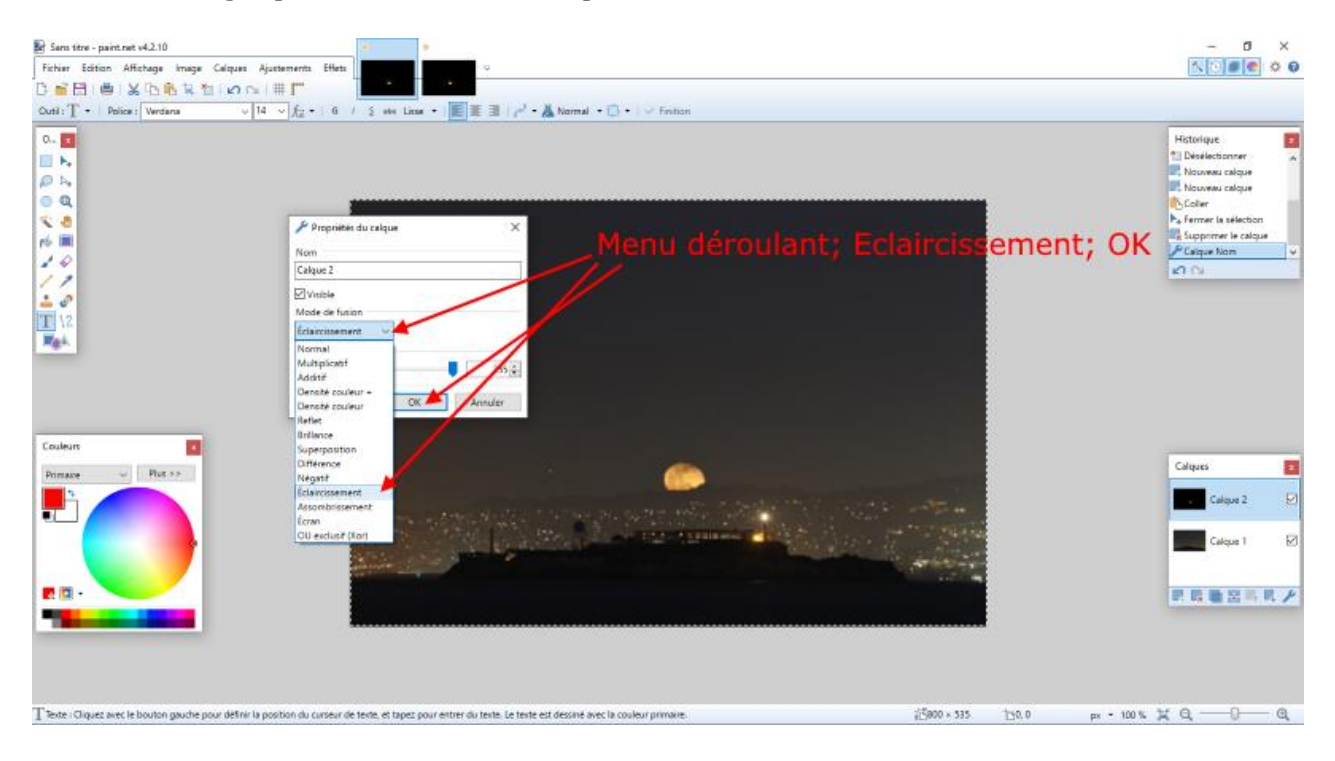

# Etape 5 (Facultatif!)

A partir de l'onglet « Ajustement », on peut agir séparément sur chaque calque. Cela peut être utile si on veut par exemple changer la luminosité, le contraste ou le gamma d'une des lunes du chapelet ou bien de l'arrière-plan.

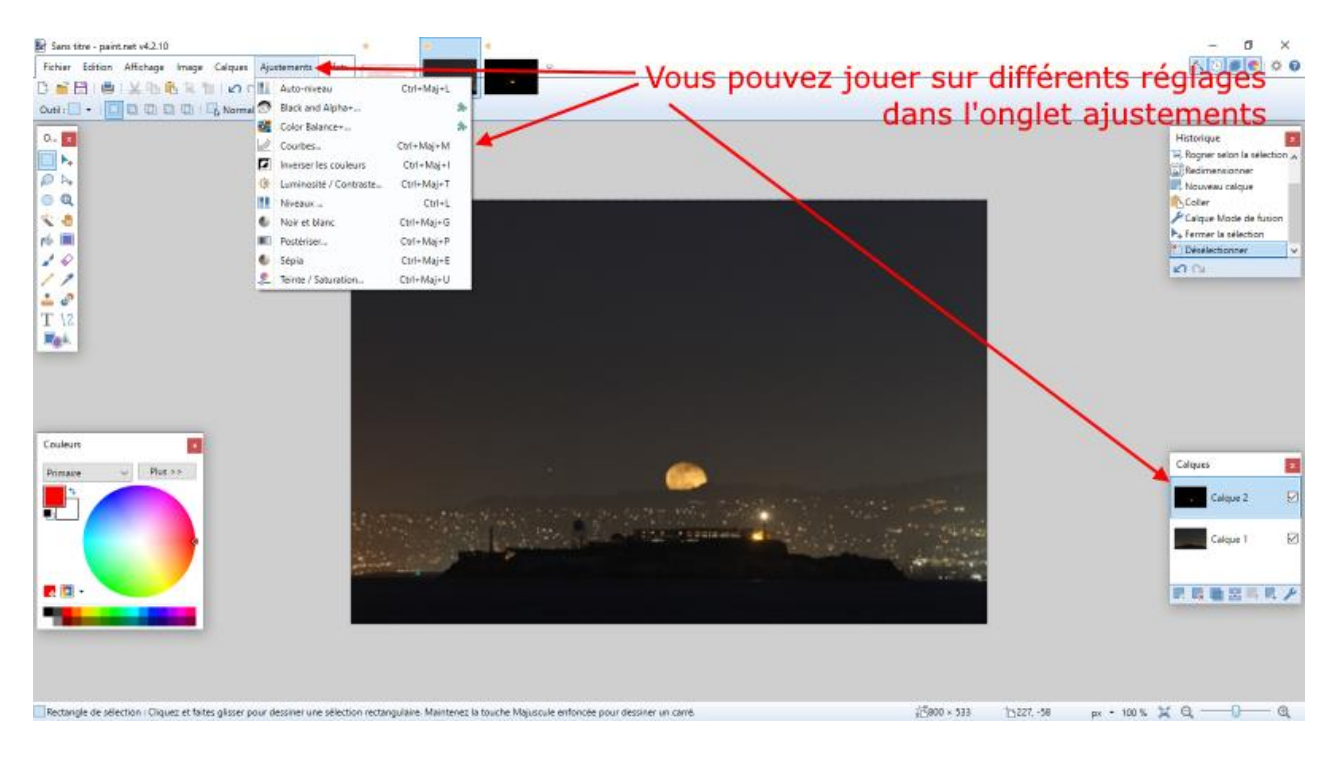

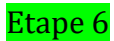

Si vous êtes satisfait du résultat, il faut « Fusionner » toutes les images, allez dans l'onglet images puis validez (Aplatir) ou (Ctrl+Maj+F).

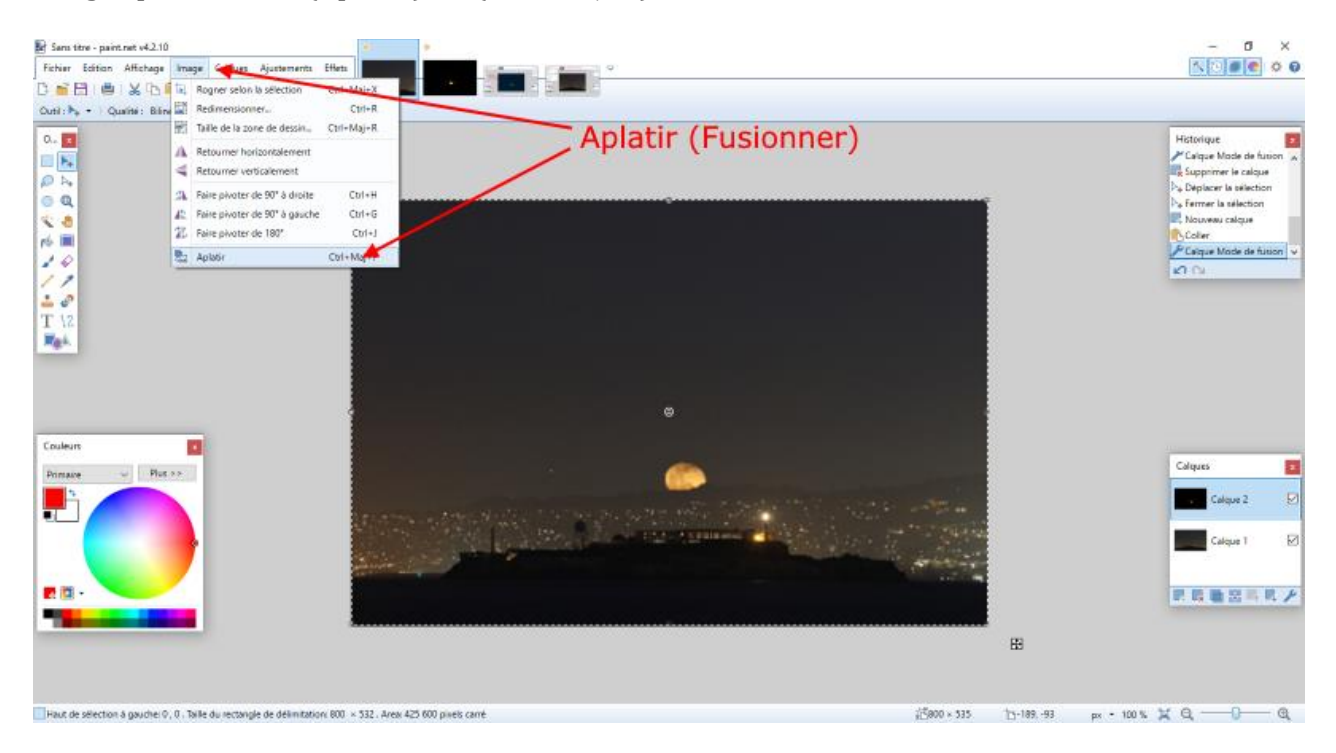

Voilà, votre chapelet est réalisé, il ne vous reste plus qu'à l'enregistrer !

Merci à Nicolas Legatelois pour ce Tutoriel.

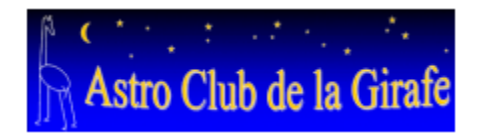